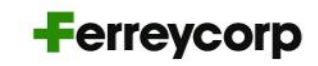

## **GUIA WEBEX EVENTS**

Junta General de Accionistas de Ferreycorp

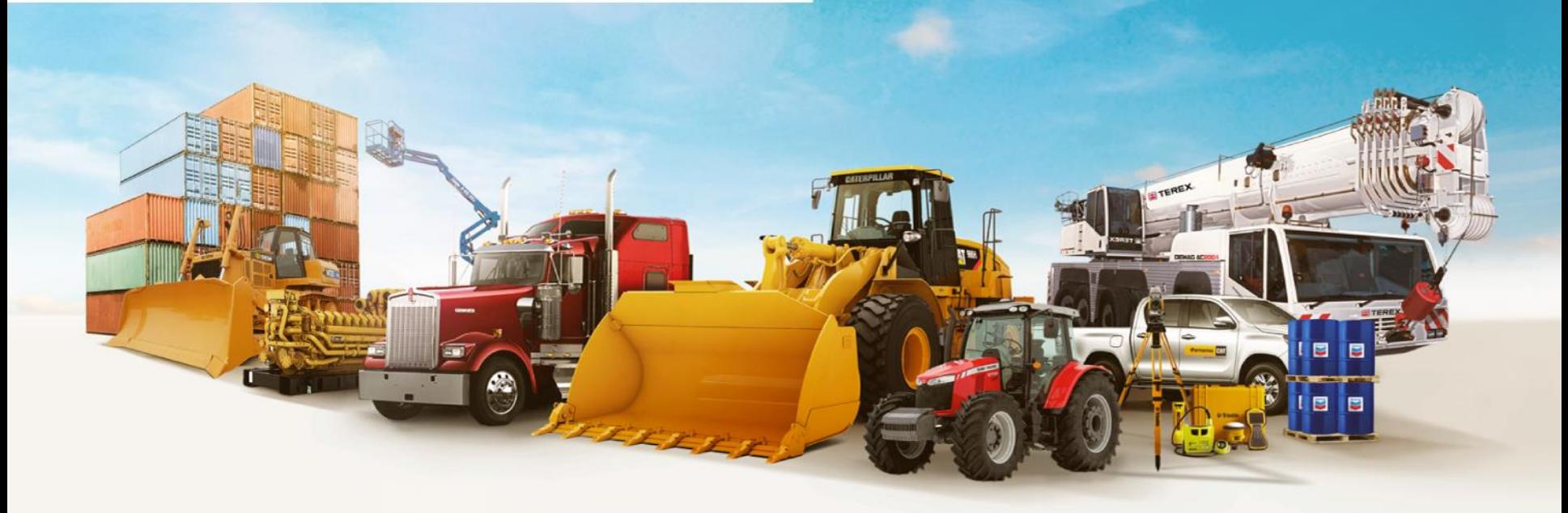

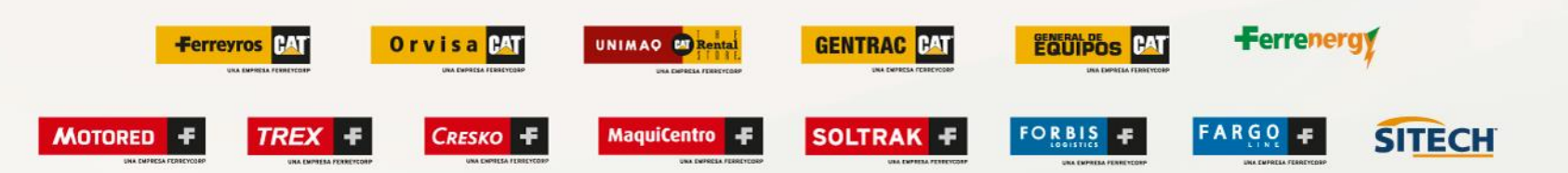

# **ÍNDICE**

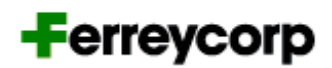

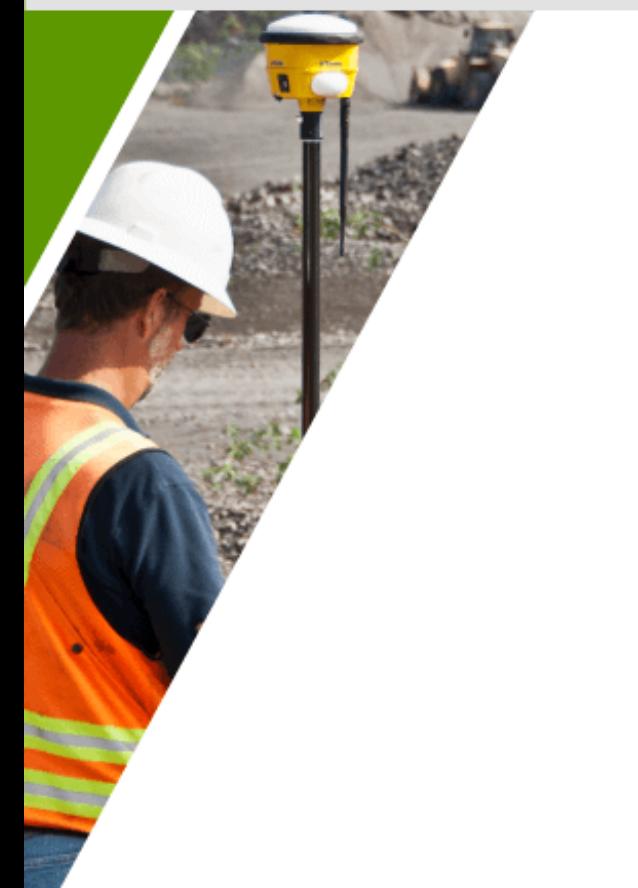

**Registro en la plataforma Cisco Webex**

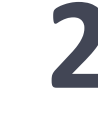

**Ingreso a la sala virtual de Cisco Webex el día de la Junta General de Accionistas**

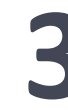

**Uso de la plataforma Cisco Webex durante la Junta General de Accionistas**

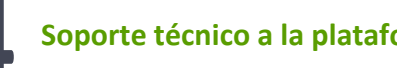

**Soporte técnico a la plataforma Cisco Webex**

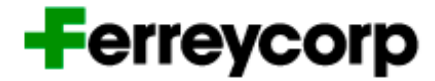

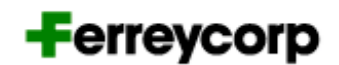

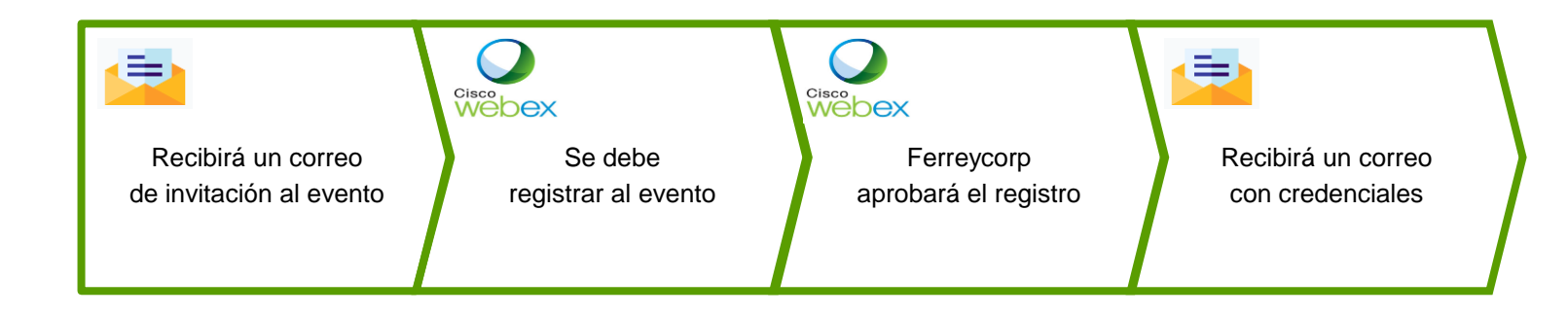

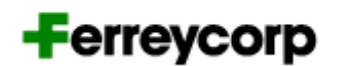

Recibirá un correo de invitación al evento

Se debe registrar al evento

Ferreycorp aprobará el registro

Recibirá un correo con credenciales

Ferreycorp enviará la invitación a los accionistas que deseen participar de la Junta Virtual de **Accionistas** 

**La invitación será enviada desde el correo [messenger@webex.com.](mailto:messenger@webex.com)**

En el momento en que el/la accionista reciba el correo, debe registrarse en el evento. Para ello,debe hacer click en el botón "Inscribirse".

Invitación a la Junta General Obligatoria Anual de Accionistas de Ferreycorp S.A.A. Recibidos x

messenger@webex.com para mí ·

## **Ferreycorp S.A.A.** Junta General Obligatoria Anual de

#### Accionistas

Gracias por confirmar su participación a la Junta General Obligatoria Anual de Accionistas No Presencial.

Por favor, inscribase para atender a la Junta con un click en el siguiente link. Esperamos contar con su asistencia.

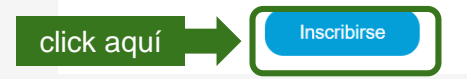

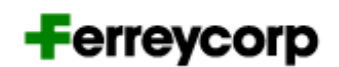

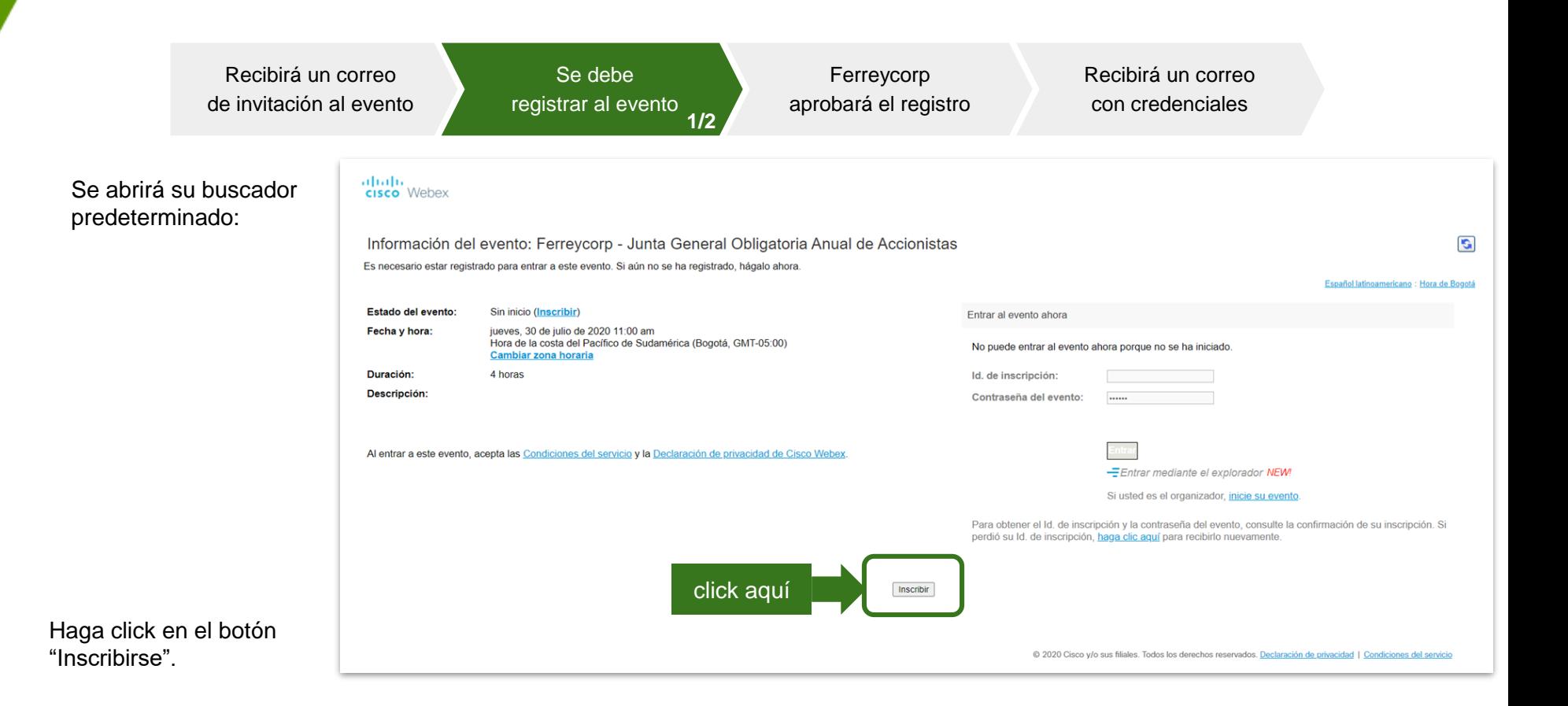

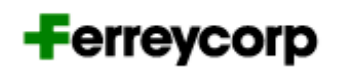

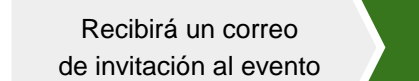

Se debe registrar al evento **2/1**

Ferreycorp aprobará el registro Recibirá un correo con credenciales

Debe completar los siguientes campos:

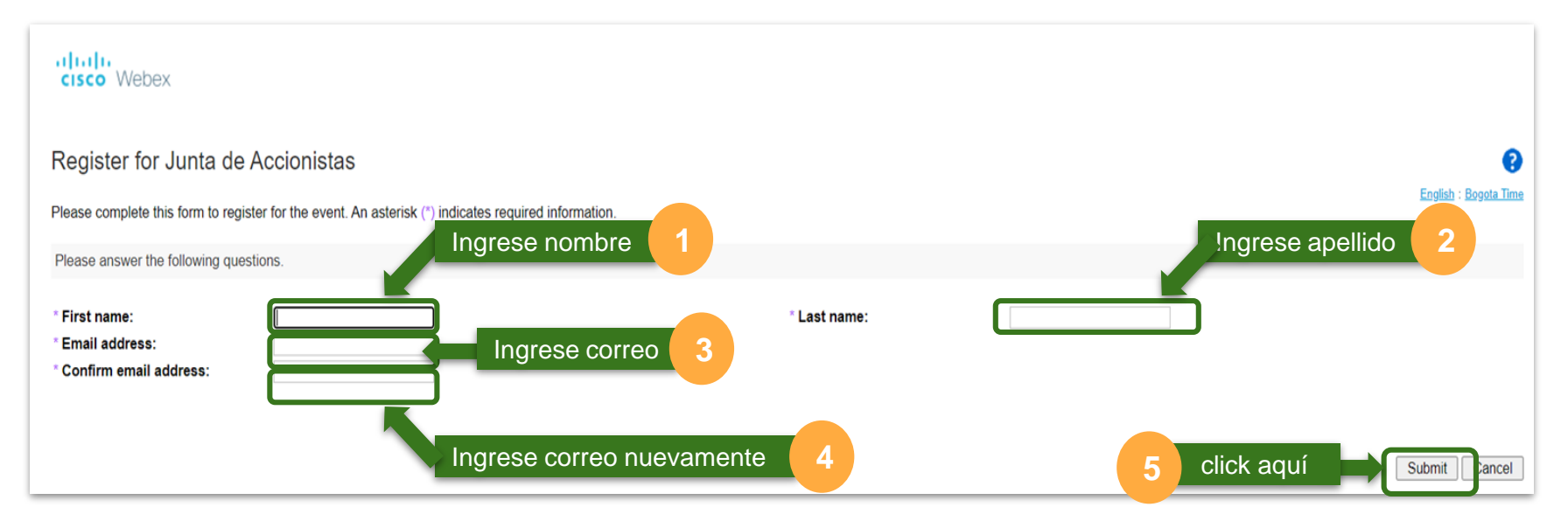

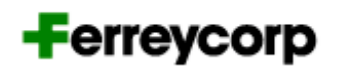

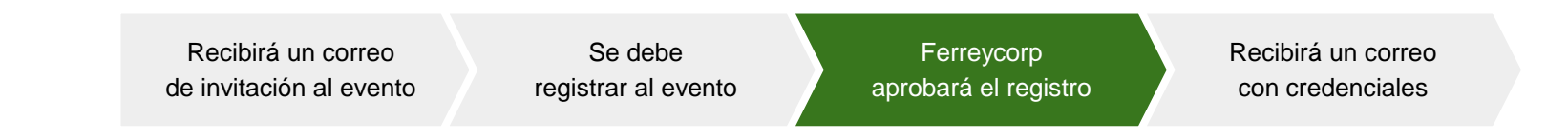

#### **Ferreycorp debe aprobar la inscripción de cada accionista en la plataforma Cisco Webex.**

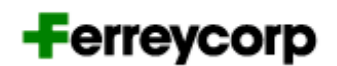

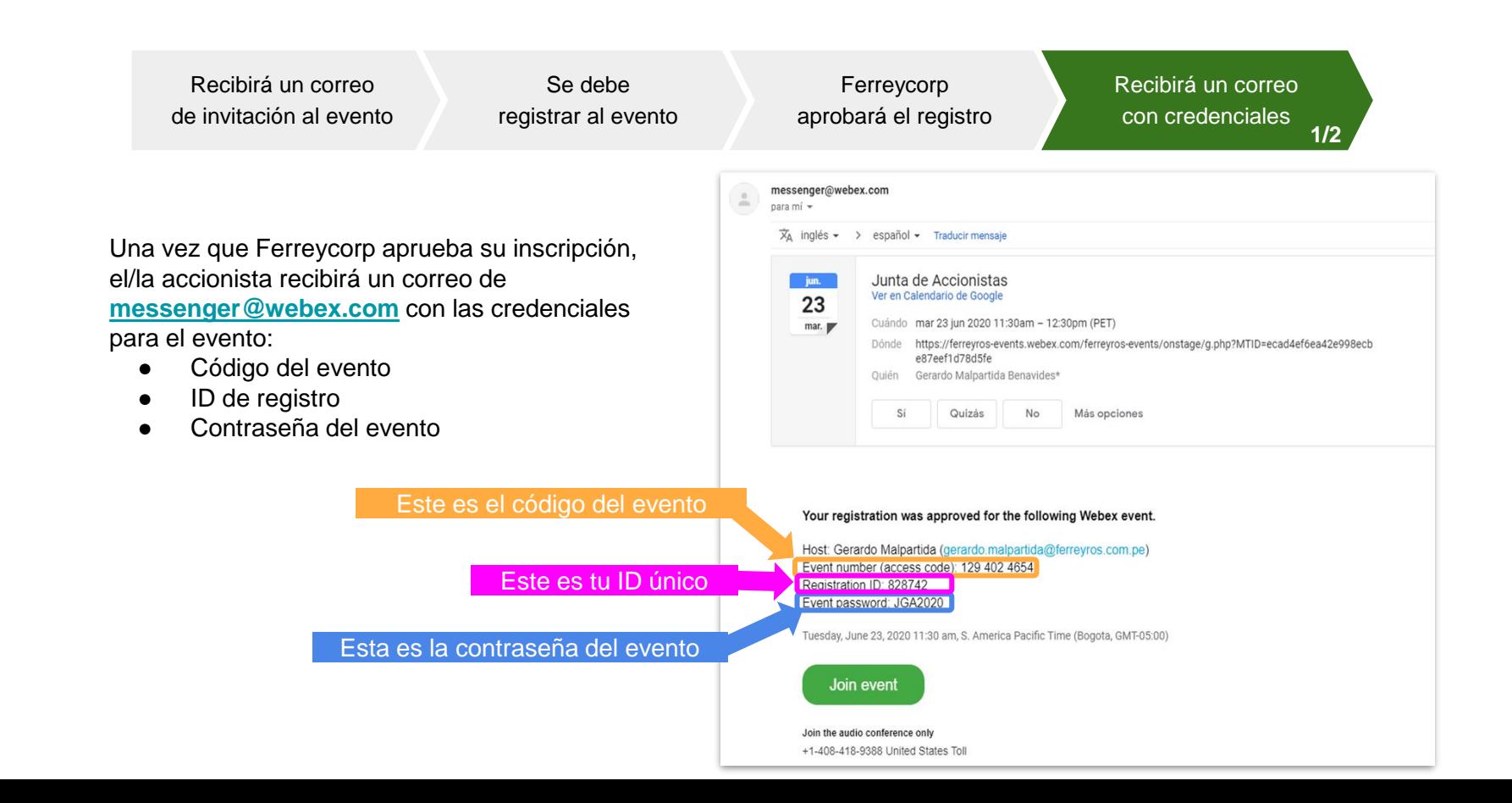

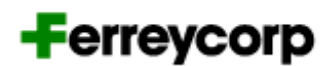

Recibirá un correo de invitación al evento

Se debe registrar al evento

Ferreycorp aprobará el registro

**1/2 1/2**Recibirá un correo con credenciales

**Nota:** 

El link y las credenciales de acceso son **intransferibles**.

Estos no podrán ser compartidos a otra persona debido a que solamente los ID registrados en la plataforma Cisco Webex podrán acceder a la sala virtual.

## **EL DÍA DE LA JUNTA DE ACCIONISTAS**

## **INGRESO** A LA SALA VIRTUAL DE CISCO WEBEX

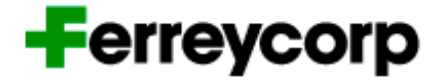

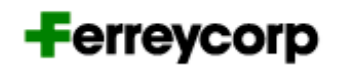

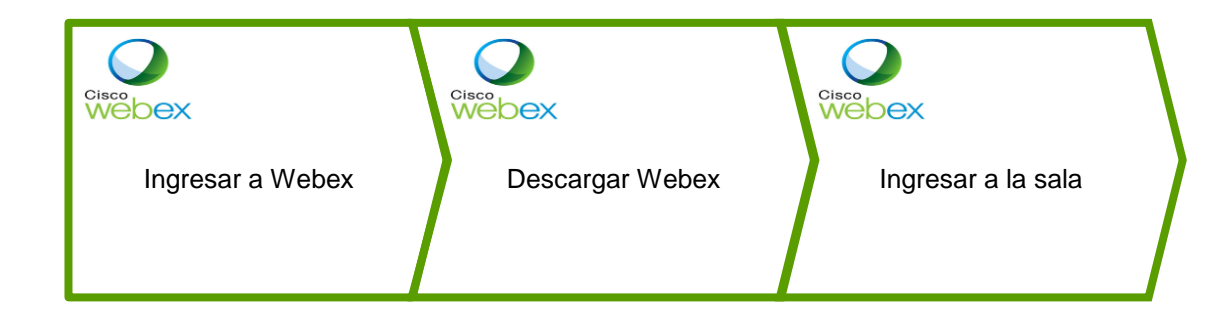

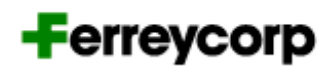

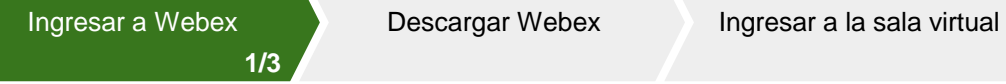

**Nota:** 

Recomendamos usar una **computadora (PC o laptop)** para ingresar a la sala virtual.

Recomendamos usar **Chrome** como navegador.

El ingreso a la sala virtual se habilitará el día de la Junta de Accionistas.

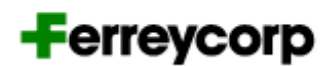

**2/3**

**El día del evento** haga click aquí

Ingresar a Webex Descargar Webex Ingresar a la sala virtual

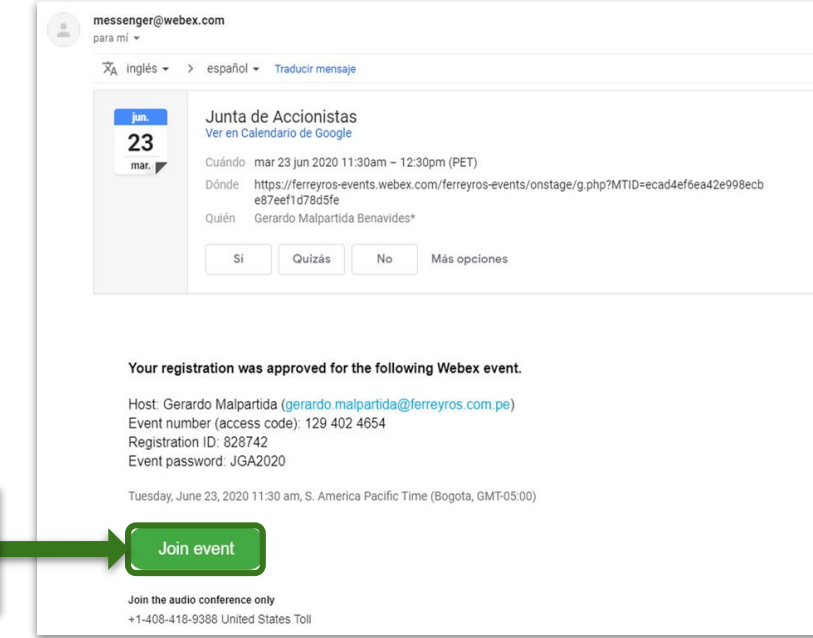

Ubique el correo de aprobación de registro enviado por **messenger@webex.com** que indica las credenciales para ingresar.

Haga click en "Join Event".

#### Ingresar a Webex Descargar Webex Ingresar a la sala virtual **3/3** $\leftarrow$   $\rightarrow$  $\mathcal{C}$ ≙ ferreyros-events.webex.com/mw3300/mywebex/default.do?nomenu=true&siteurl=ferreyros-events&service=6&rnd=0.024850... ☆ ◎ Ⅲ ◎ , □ ★ ◎ Debe ingresar su ID de ⇧ registro y el password del admitis **cisco** Webex evento. Luego, haga click en "Join S. Now". Event Information: Junta de Accionistas You have registered for this event. English : Bogota Time Not started Event status: Join Event Now Date and time: Tuesday, June 23, 2020 11:30 am Ingrese ID único **1** S. America Pacific Time (Bogota, GMT-05:00) You cannot join the event now because it has not started **Change time zone** Duration: 1 hour **Registration ID:** Description: Event password: Ingrese clave **2** click aquí **com Now del evento** By joining this event, you are accepting the Cisco Webex Terms of Service and Priv **3** Statement. If you are the host, start your event Please see your registration confirmation for the registration ID and event password. If you lost your registration ID, click here to have it sent to you again.

### **INGRESO A LA SALA VIRTUAL DE CISCO WEBEX**

## **Ferreycorp**

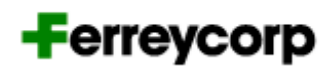

**1/3**

Ingresar a Webex Descargar Webex Ingresar a la sala virtual

#### **Es necesario que agregue Webex a Chrome.**

Para ello, haga clic en el botón verde" Add Webex to Chrome".

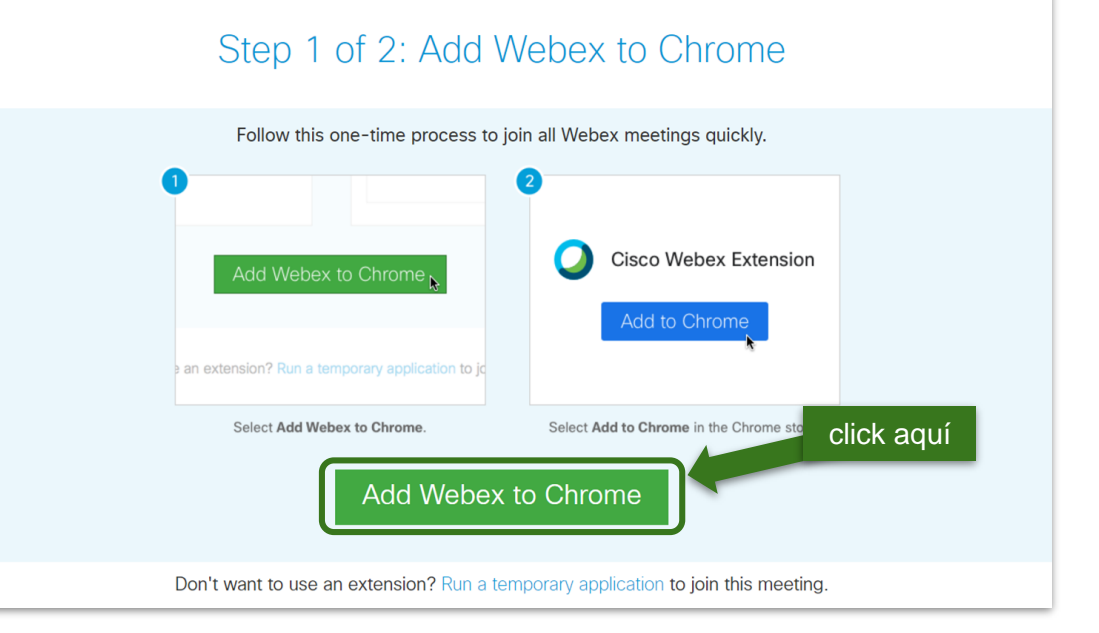

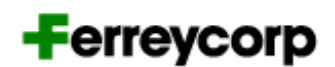

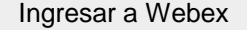

Ingresar a Webex Descargar Webex Ingresar a la sala virtual **2/3**

#### **Se abrirá la pestaña de Chrome Web Store.**

Haga click en el botón azul "Agregar a Chrome"

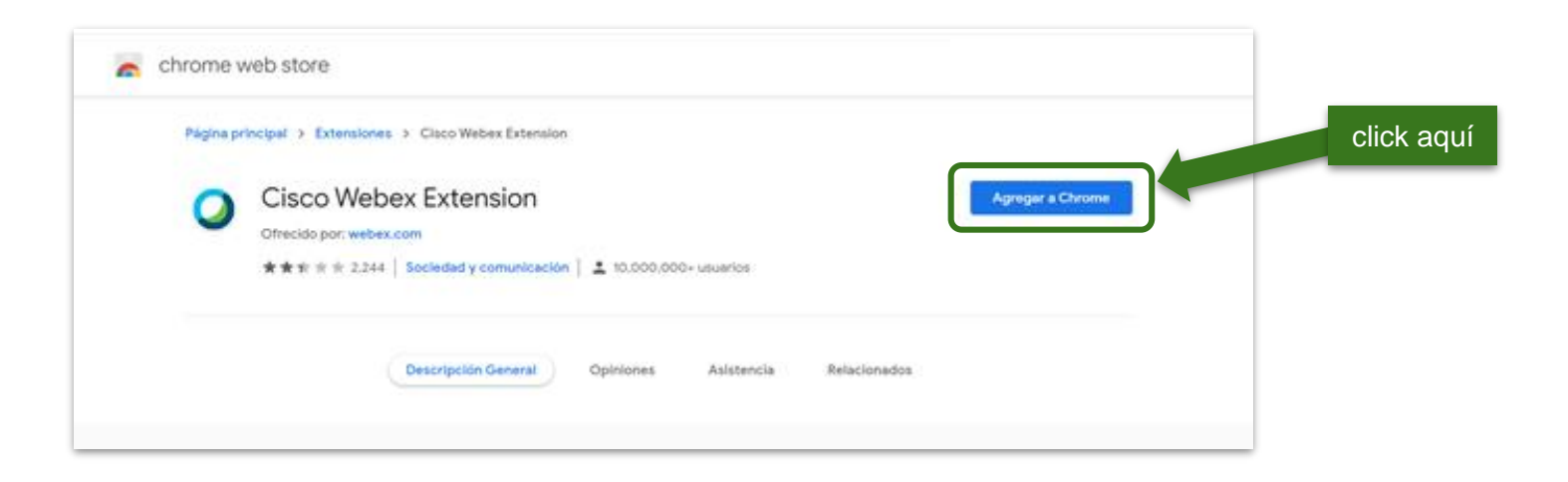

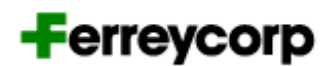

 $\times$ 

**3/3**

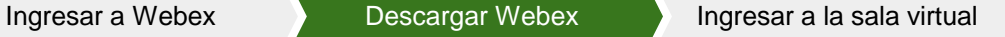

#### **Aparecerá un mensaje.**

Haga click en "Agregar extensión".

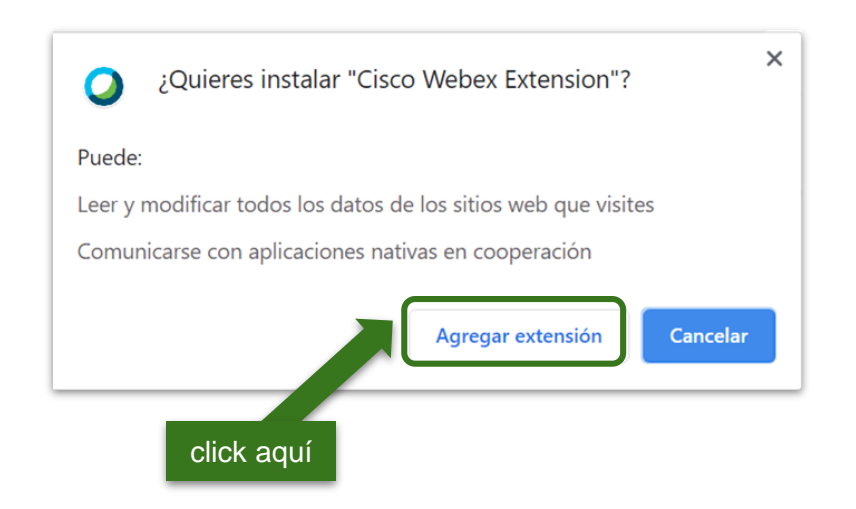

Luego de haber agregado la extensión, aparecerá un mensaje final:

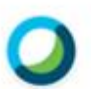

Se agregó Cisco Webex Extension a Chrome

Para administrar tus extensiones, haz clic en la opción Extensiones en el menú Herramientas.

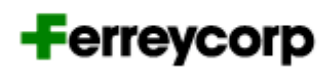

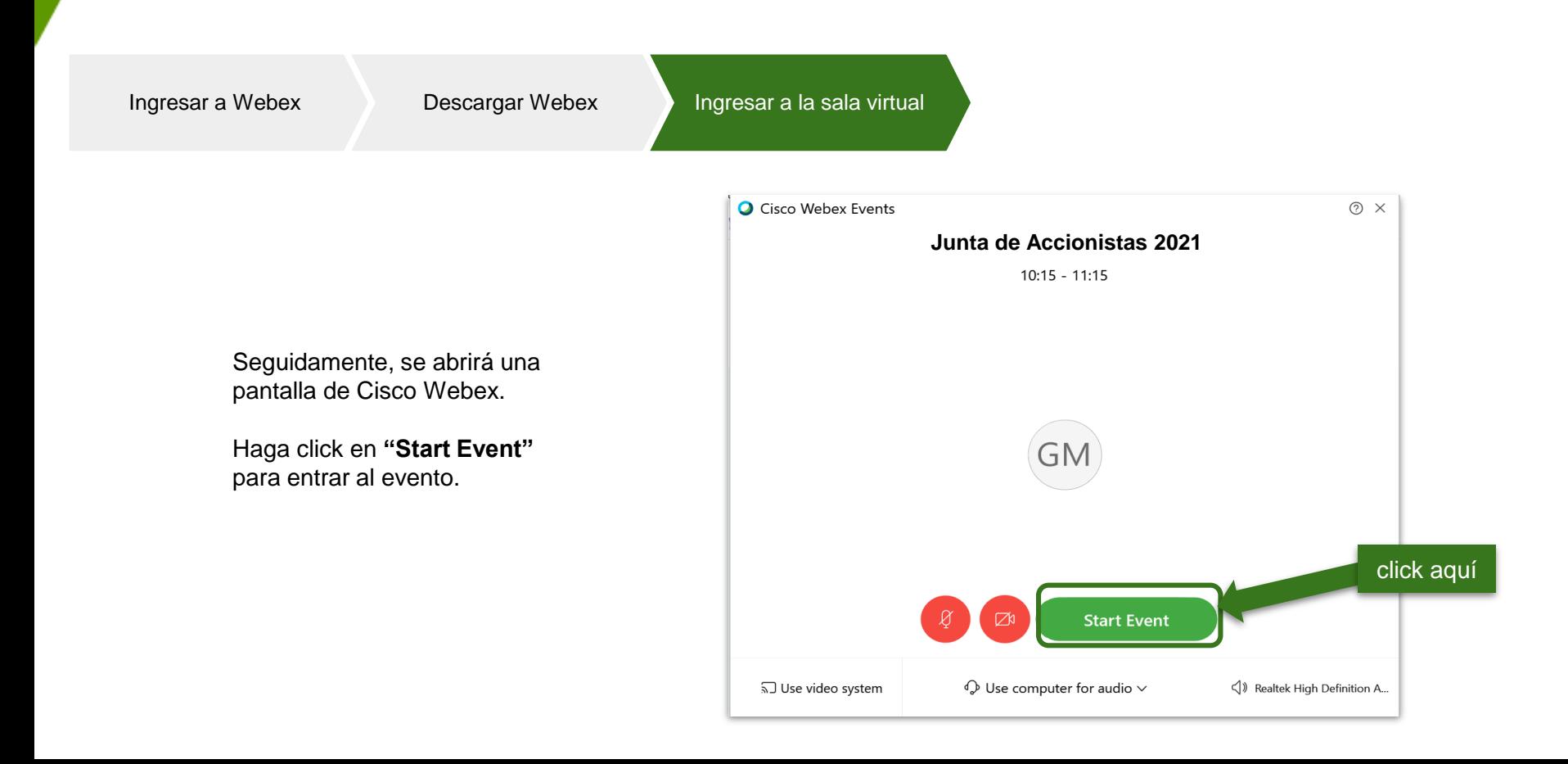

## **DURANTE LA JUNTA DE ACCIONISTAS**

## **USO DE LA PLATAFORMA CISCO WEBEX**

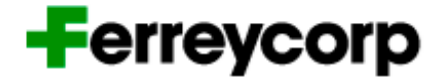

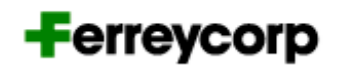

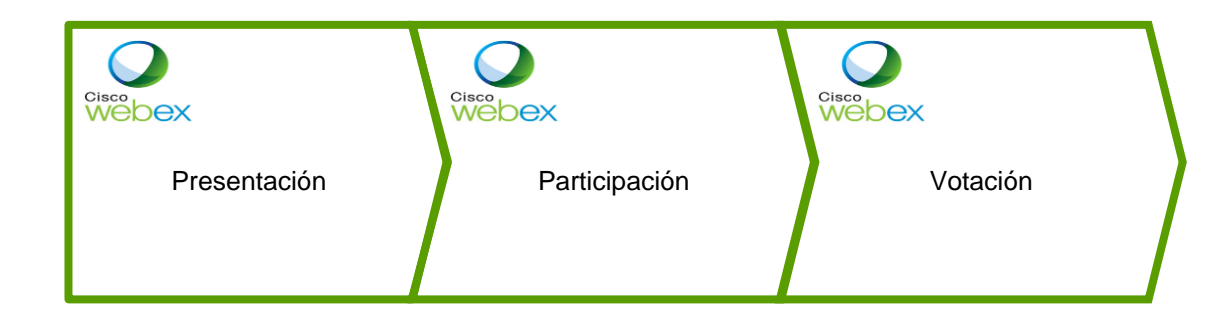

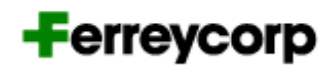

Durante la presentación de cada punto de la agenda, la cámara y el micrófono de los accionistas estarán apagados.

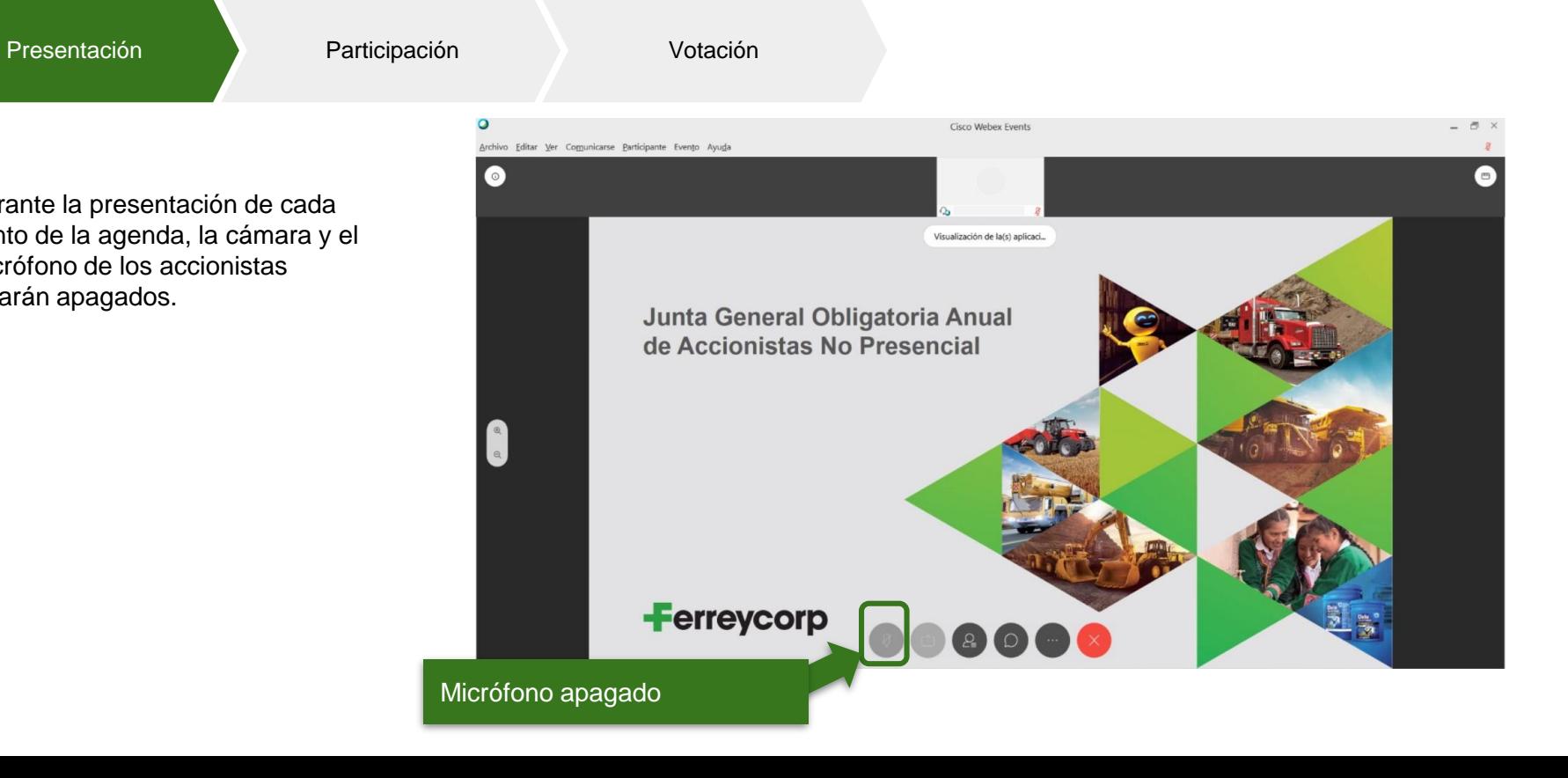

## **Ferreycorp**

Presentación **Participación** Participación **Presentación** 

Una vez finalizada la presentación de un punto de la agenda, los accionistas podrán hacer preguntas activando el chat.

**Las preguntas serán dirigidas a la Mesa Directiva (Todos los panelistas de la sala virtual).**

Debe poner en el chat el texto: *"Pido la palabra"*

El organizador del evento habilitará el **micrófono** para que pueda hacer su pregunta

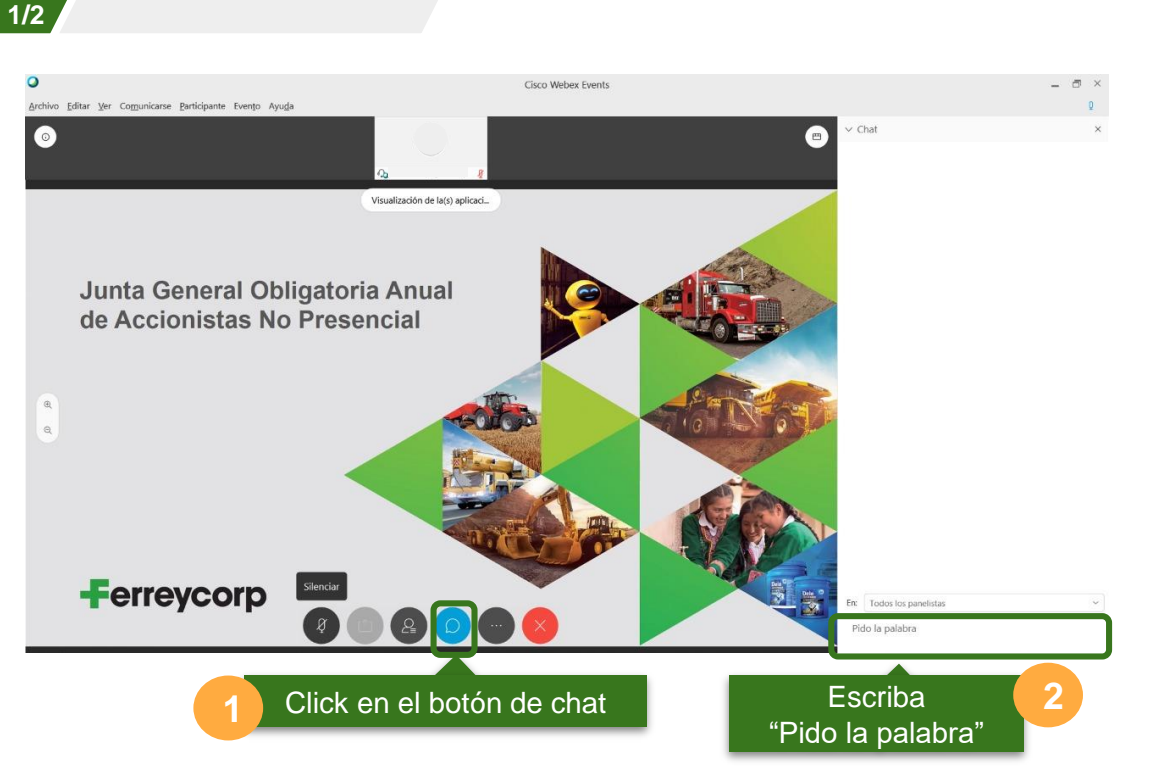

## **Ferreycorp**

Presentación **Participación** Participación **Participación 2/2**

Una vez finalizada la ronda de preguntas de un punto de la agenda, se procederá a la votación.

**El organizador del evento habilitará la votación ("Sondeo o Polling").**

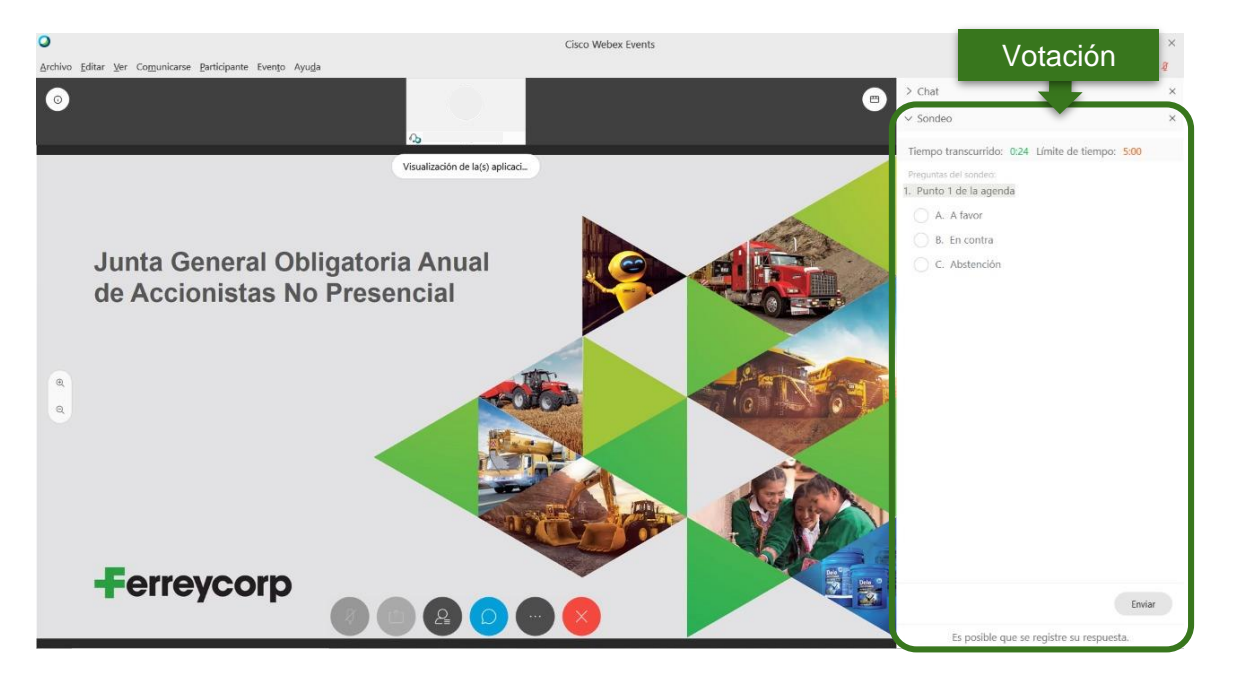

## **Ferreycorp**

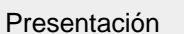

Presentación **Participación** Participación **Participación 2/2**

Realice la votación haciendo click en una de las alternativas.

Envíe su respuesta haciendo click en "Enviar o Submit".

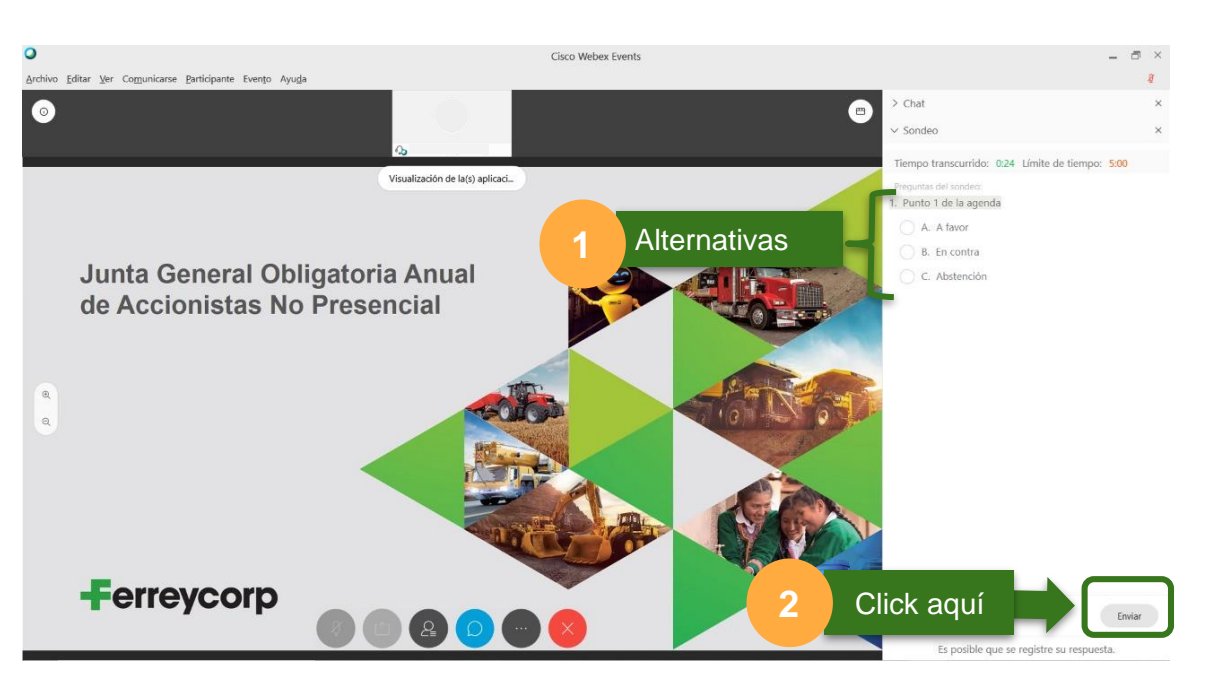

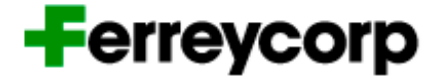

## **SOPORTE TÉCNICO** A LA PLATAFORMA CISCO WEBEX

## **SOPORTE TÉCNICO A LA PLATAFORMA CISCO WEBEX**

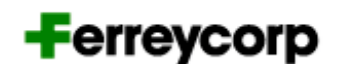

Para cualquier información, consulta o solución a cualquier dificultad que se pudiese presentar en el uso de la Plataforma Cisco Webex por favor comunicarse a:

## **+51 01 6264800 junta2021@ferreycorp.com.pe**

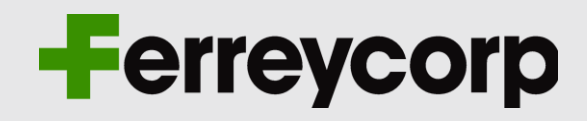